## Δημιουργία και Δημοσίευση Κεντρικής Αφίσας Δράσεις για το

## #BeActive - Cyprus

Για κάθε δράση η οποία θα διοργανωθεί στα πλαίσια της Ευρωπαϊκής Εβδομάδας Αθλητισμού είναι υποχρεωτική η δημιουργία της κεντρικής αφίσας.

Για τη δημιουργία της αφίσας θα πρέπει να χρησιμοποιηθούν τα πρότυπα τα οποία βρίσκονται δημοσιευμένα στην εργαλειοθήκη της ιστοσελίδας

Πιο κάτω μπορείτε να βρείτε λεπτομερή περιγραφή του τρόπου της επιλογής και δημοσίευσης των κεντρικών αφισών.

## **Δημιουργία Αφίσα**

- 1. Κάνουμε Login στο προσωπικό μας λογαριασμό στην ιστοσελίδα [www.beactive.cy.](http://www.beactive.cy/)
- 2. Από το Κεντρικό Μενού επιλέγω *«Υλικό για Προβολή»* και ακολούθως *«Εργαλειοθήκη»*

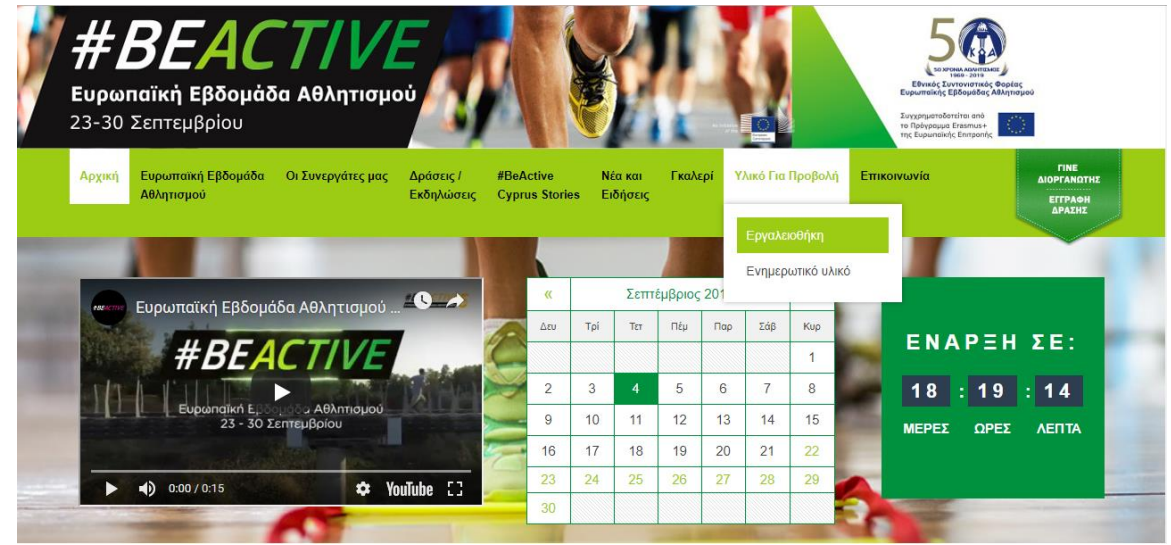

3. Από το τμήμα *«Αφίσες Κεντρικών Δράσεων»* και *«Αφίσες για Sport Village»* μπορείτε να δείτε όλα τα διαθέσιμα πρότυπα που υπάρχουν

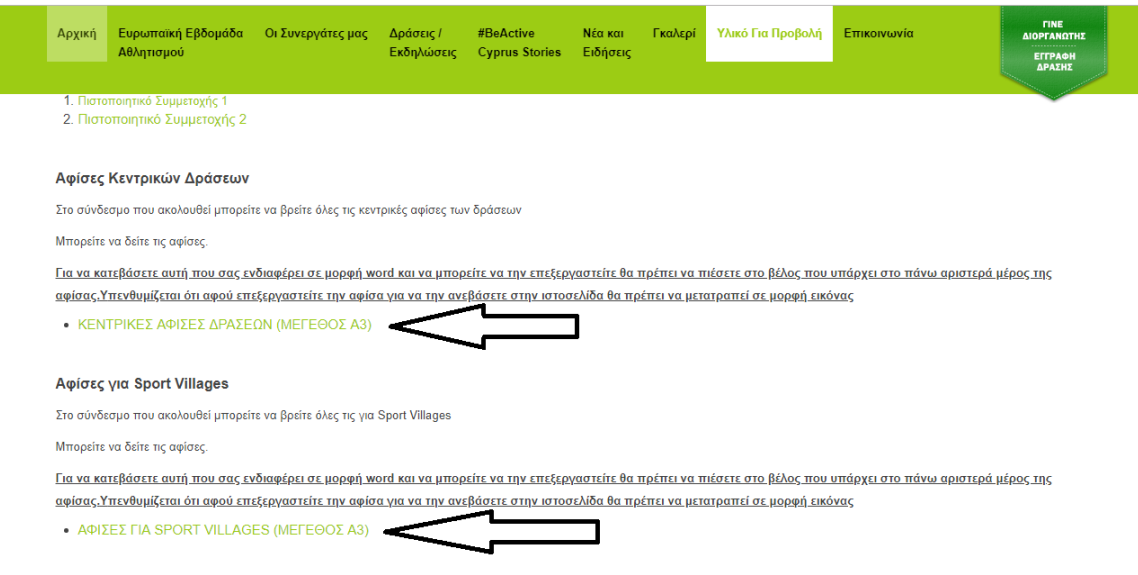

4. Αφού επιλέξετε αυτή που επιθυμείτε, πατώντας στο πάνω δεξιά μέρος της εικόνας, στο βελάκι που δείχνει προς τα κάτω, μπορείτε να την κατεβάσετε.

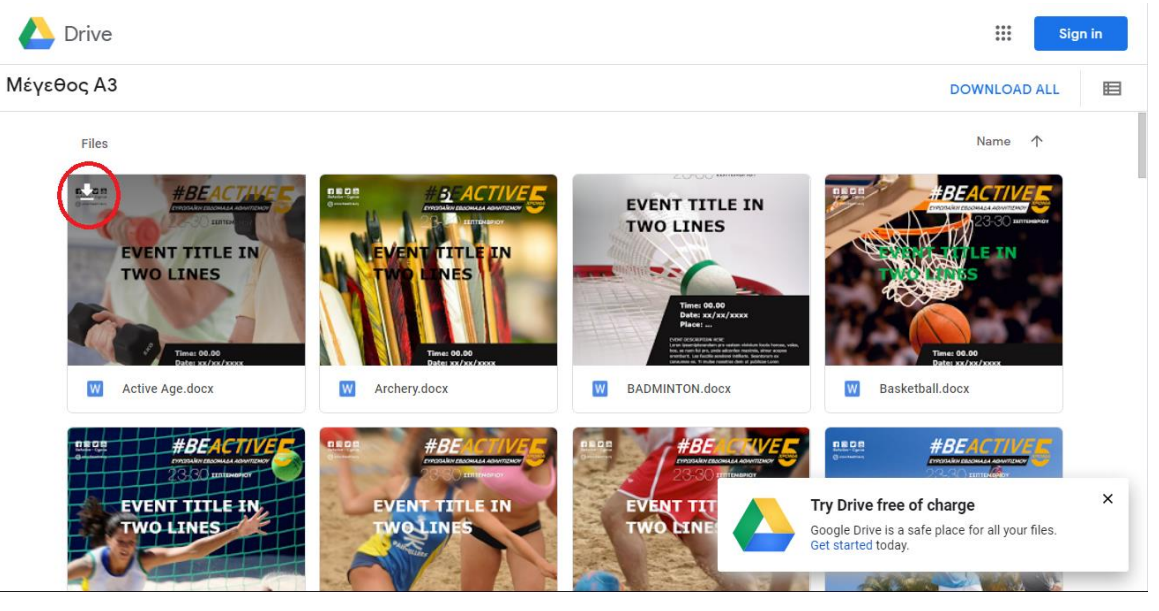

- 5. Το πρότυπο θα κατεβεί σε μορφή docx, δηλαδή θα μπορείτε να το επεξεργαστείτε με το πρόγραμμα Microsoft Word.
- 6. Προσθέσετε το τίτλο της δράσης, ημερομηνία, ώρα και χώρο διεξαγωγής, μια μικρή περιγραφή και το λογότυπο σας στα αντίστοιχα πεδία.
- 7. Αφού ολοκληρώσετε την επεξεργασία, για να αναρτηθεί στην ιστοσελίδα θα πρέπει να μετατραπεί σε μορφή εικόνας. Υπάρχουν διάφορα εργαλεία για να το κάνετε αυτό. Εάν δεν γνωρίζετε κάποιο τρόπο μπορείτε να χρησιμοποιήσετε την ιστοσελίδα <https://www.zamzar.com/convert/docx-to-jpg/>. Απλώς ανεβάζετε το αρχείο

σε μορφή docx στην ιστοσελίδα, θα το μετατρέψει και ακολούθως θα σας βγάλει ένα σύνδεσμο για να το κατεβάσετε σε μορφή jpg.

- 8. Φυλάξετε το νέο αρχείο στο υπολογιστή σας και σημειώστε το φάκελο που το έχετε αποθηκεύσει γιατί θα το χρειαστείτε αργότερα.
- 9. Ακολούθως από την ιστοσελίδα επιλέγω από το κεντρικό μενού *«Δράσεις / Εκδηλώσεις»* ακολούθως *«Δράσεις Ευρωπαϊκής Εβδομάδας Αθλητισμού (23 – 30 Σεπτεμβρίου 2019)»*

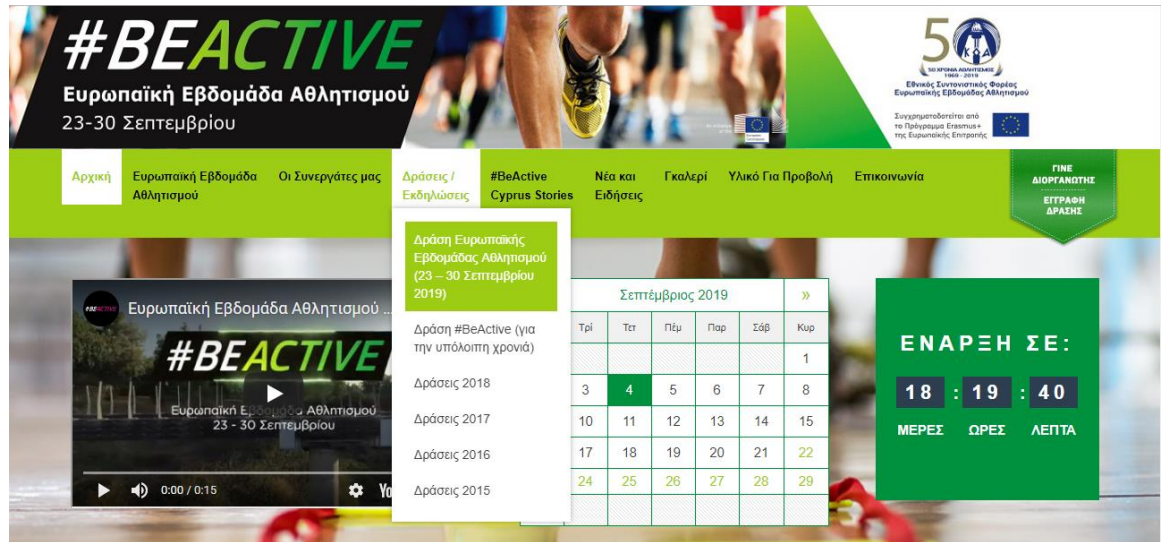

10. Στην οθόνη που εμφανίζεται, επιλέγω στα δεξιά της οθόνης το όνομα του λογαριασμού μου και ακολούθως πιέζω το κομβίο *«Αναζήτηση»*

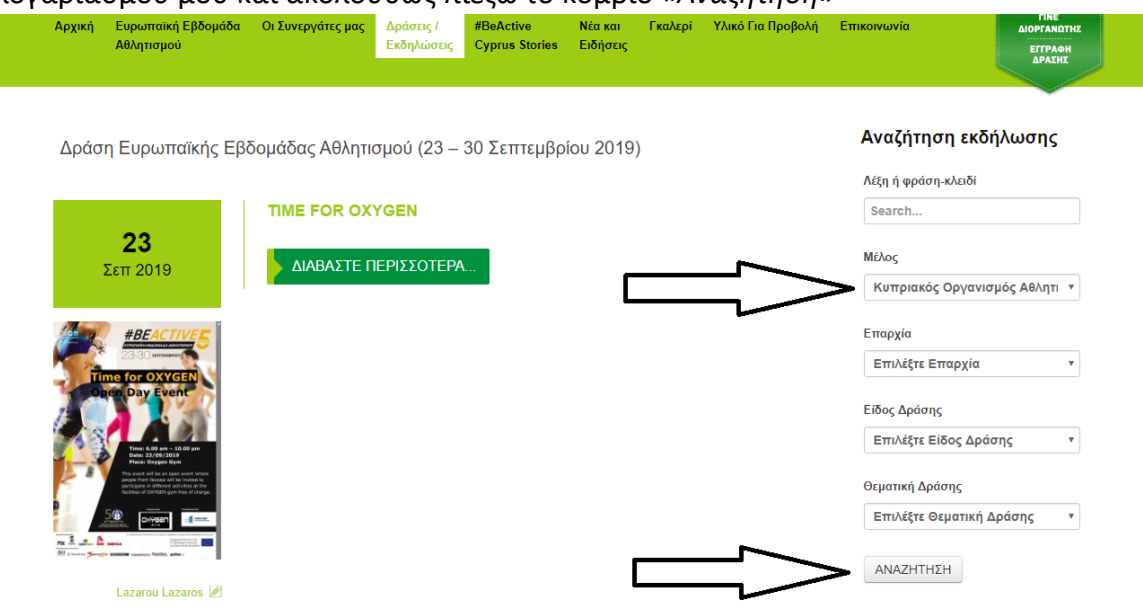

- 11. Το σύστημα θα σας εμφανίσει όλες τις δημοσιευμένες δράσεις που έχετε στο λογαριασμό σας.
- 12. Επιλέγουμε το τίτλο της δράσης που θέλουμε να επεξεργαστούμε.
- 13. Το σύστημα θα εμφανίσει όλες τις πληροφορίες της επιλεγμένης δράσης.
- 14. Επιλέγουμε το κομβίο δίπλα από το τίτλο *«Επεξεργασία Δράσης»*.

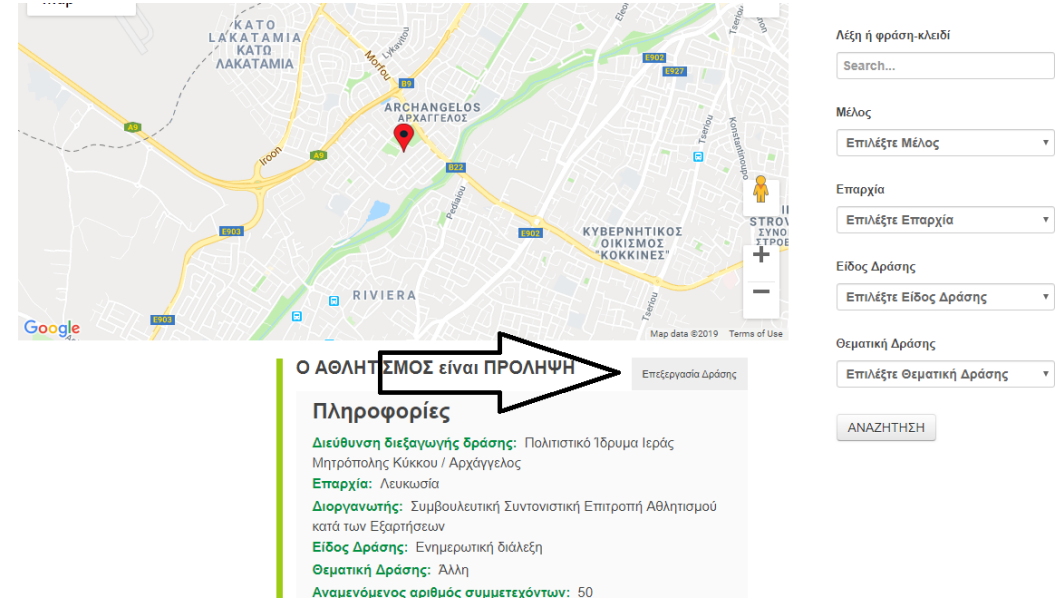

- 15. Στην οθόνη εμφανίζεται η φόρμα εγγραφής της δράσης
- 16. Πηγαίνω στο τμήμα *«Λογότυπο Διοργανωτή και Κεντρική Εικόνα Δράσης»*

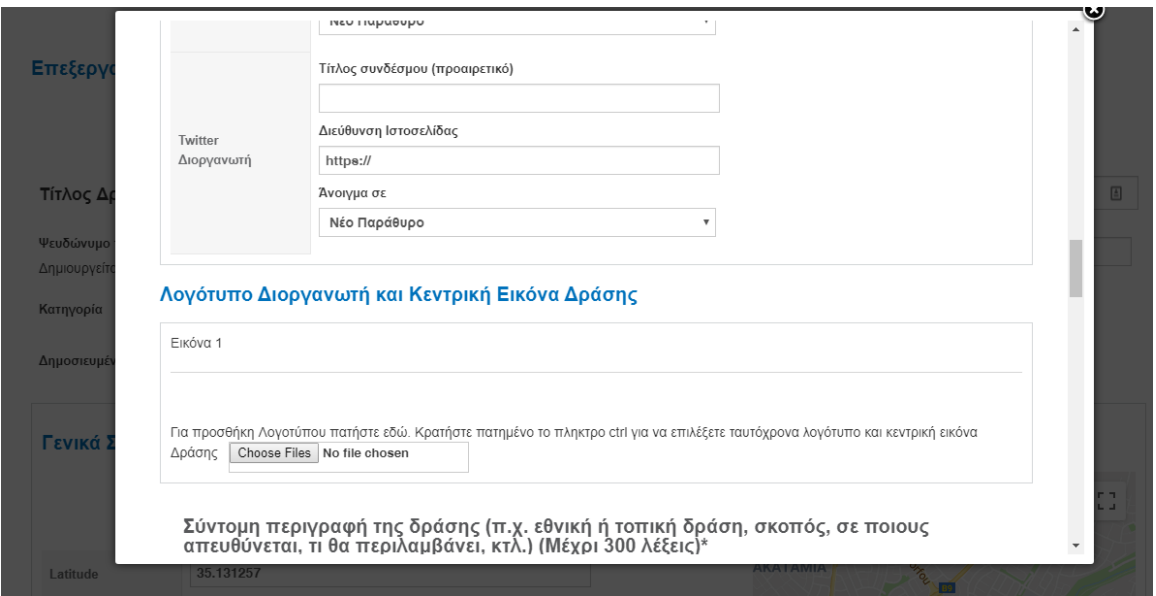

- 17. Επιλέγω το κομβίο *«Choose Files»*. Στην οθόνη εμφανίζεται ένα παράθυρό από το οποίο θα πρέπει να βρείτε και να επιλέξετε την αφίσα σε μορφή εικόνας στο σημείο 8. Αφού επιλέξετε την αφίσα δίπλα από το κομβίο θα φαίνεται το όνομα που έχετε δώσει στο αρχείο.
- *18. ΠΡΟΑΙΡΕΤΙΚΟ – Μπορείτε μαζί με την αφίσα να επιλέξετε να ανεβάσετε και το logo του διοργωτή. Για να το κάνετε αυτό στο προηγούμενο βήμα θα πρέπει μαζί με την αφίσα έχωντας πιεσμένο το κουμπί CONTROL στον υπολογιστή σας να επιλέξετε και το logo (Η αφίσα και το logo θα πρέπει να είναι μέσα στο ιδίο φάκελο στον υπολογιστή σας). Επισης ένα γίνει αυτό δίπλα από το κομβίο «Choose Files» θα εμφανίζει το λεκτικό «2 Files».*
- 19. Ακολούθως προχωρώ στο κάτω μέρος της Οθόνης και επιλέγω το κομβίο *«ΑΠΟΘΗΚΕΥΣΗ».*
- 20. Εάν σας εμφανίσει το πιο κάτω μήνυμα σημαίνει ότι η δημοσίευση της αφίσας ήταν επιτυχής. Παρακαλώ όπως επιβεβαιώσετε ότι εμφανίζεται σωστά.

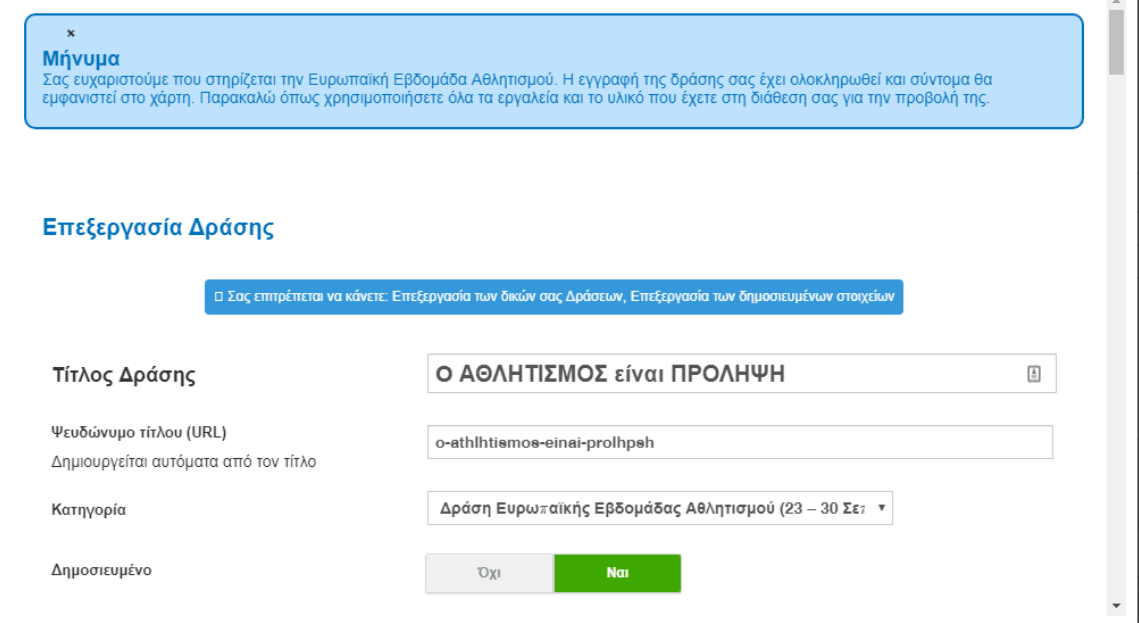